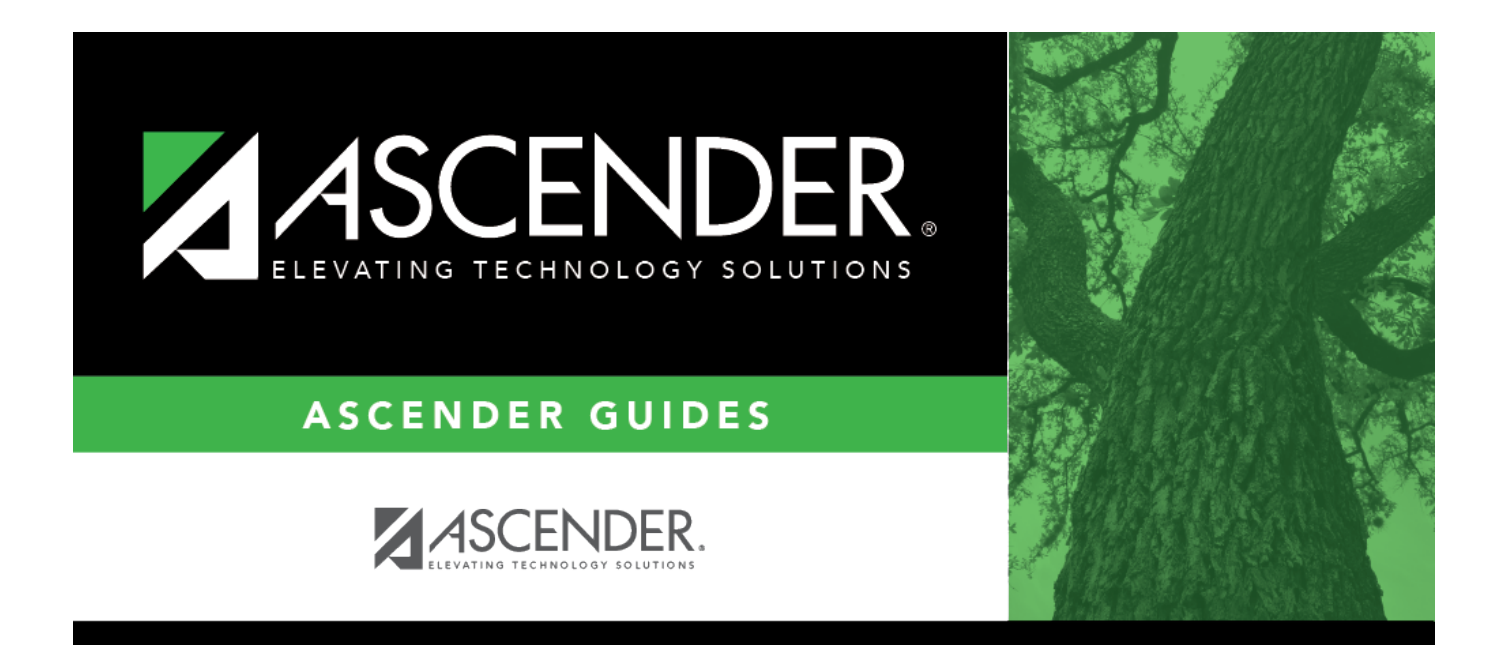

## <span id="page-0-0"></span>**business\_overview\_loginpageapprovalsumma ry**

## **Table of Contents**

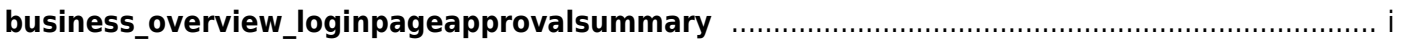

All users are granted permission to the Approval Summary dashboard element, which provides a list of pending approval items based on the user's profile. If there are no approvals, a message is displayed indicating there are no pending approvals.

Click [here](https://help.ascendertx.com/business/doku.php/general/business_overview_loginpageapprovalsummary_tasks) for a complete list of approval types that are included in the Approval Summary (based on your user profile).

**# Pending** Displays the number of pending approval items for the corresponding approval type. **ID/Freq** Displays the ID or pay frequency tied to the pending item, if applicable. **Approval Type** Displays a link to the page where you have pending approval items.

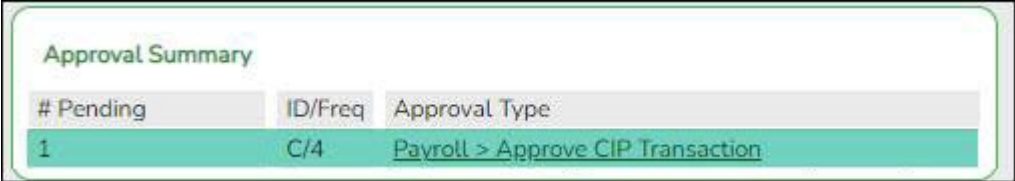

In this example, the user has a pending approval for a CIP transaction.

❏ Click the link. The selected application page opens in a separate browser window.

 $\Box$  Perform the necessary action to satisfy the pending item(s).

❏ Log out of ASCENDER and then log back in to refresh the homepage.

If there are no other pending approvals, a message is displayed indicating there are no pending approvals.